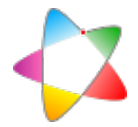

# IT DG000: General Electric Definium 6000

Vers. 08/2020

Modalidad: Equipo de grafía con sistema de imagen digital de panel plano. Fabricante: General Electric (GE). Modelo: Definium 6000.

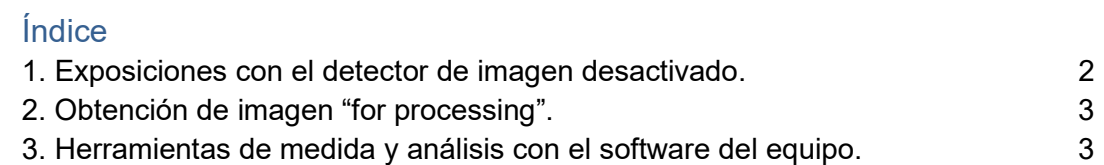

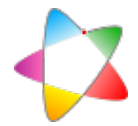

## 1. Exposiciones con detector de imagen desactivado

### Procedimiento

1.1. Añadir un paciente nuevo e Iniciar examen para asignarle un protocolo cualquiera, por ej., abdomen (figura 1).

1.2. Para desactivar el detector de imagen, marcar en la pantalla de adquisición el icono correspondiente a exposición libre en el Receptor, que está señalado con la flecha del cursor en la figura 2.

1.3 Desplazar físicamente el detector respecto al tubo para evitar su irradiación directa.

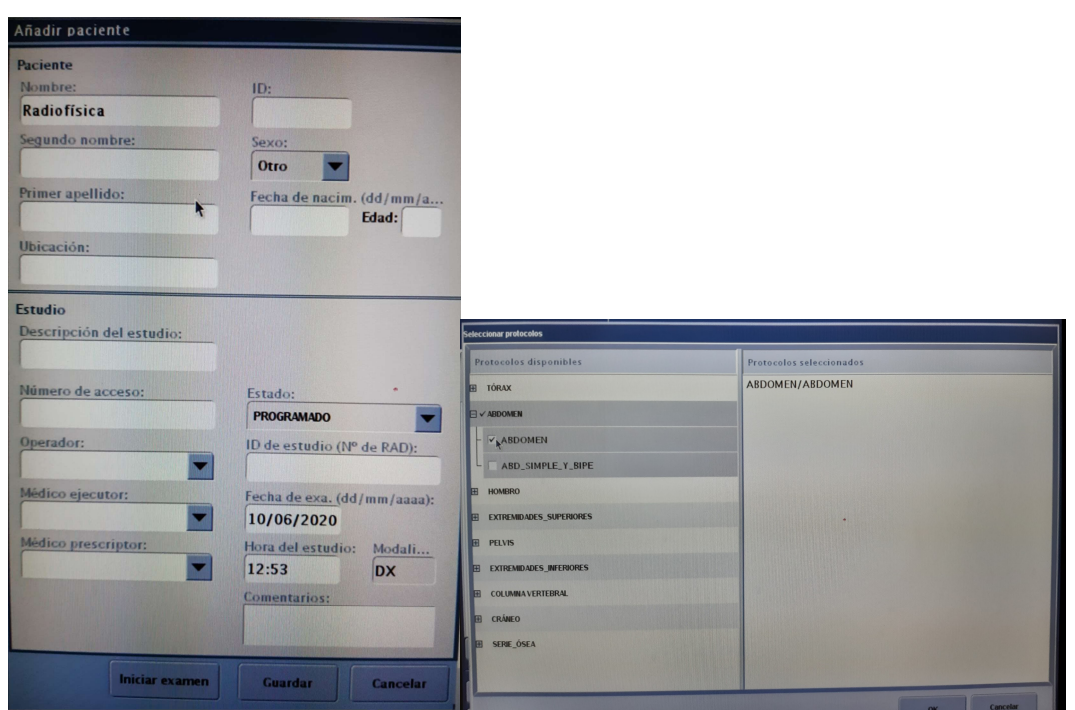

Figura 1. Añadir paciente y protocolo.

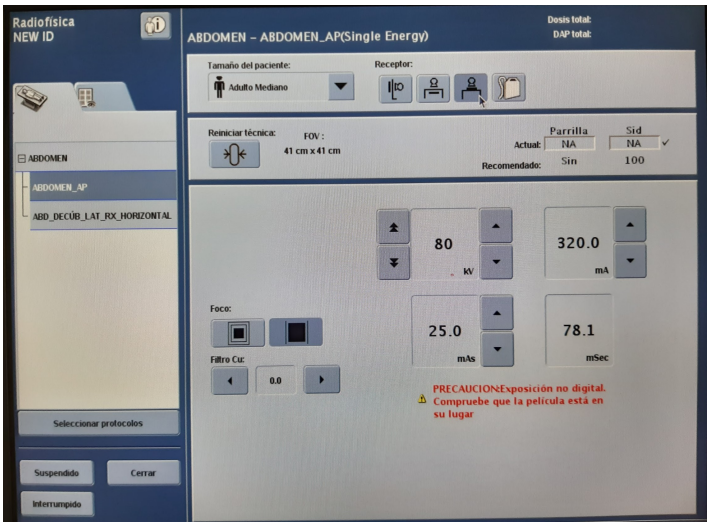

Figura 2. Seleccionar una exposición libre.

2. Obtención de imágenes "for processing".

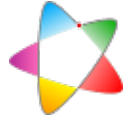

Se puede trabajar con las imágenes preprocesadas en el equipo (ver apartado 3) o bien exportarlas al PACS como se indica en este procedimiento.

#### Procedimiento

2.1 Proceder como en el aptdo. 1 para crear un paciente y obtener las imágenes salvo en la elección del detector, que ahora sí se activará para el bucky mural, el de mesa o bien extraído de los buckies, como indican los iconos del Receptor (figura 2).

2.2 Cerrar el examen una vez obtenidas las imágenes.

2.3 Marcar el icono de las carpetas que ofrece el listado de pacientes cerrados (está indicado con la flecha del cursor de la figura 3).

2.4 Seleccionar en esa lista el paciente creado para las medidas. Aparecerán las series realizadas con sus imágenes correspondientes, brutas y procesadas. Marcar las deseadas y seleccionar PACS para su envío en la parte inferior de la pantalla.

| B<br>凤                                                                                                    | Herram. imágenes<br>NT<br>臣<br>Selec. varios<br>Copiar            |
|----------------------------------------------------------------------------------------------------|-------------------------------------------------------------------|
| $\odot$ CD1 $\bullet$<br><b>BDL</b>                                                                                   | Bloquear<br>őÙ<br>Nombre de<br><b>Buscar por:</b>                 |
| Estado<br>Médico<br><b>Modali</b><br>Fecha<br>Hora<br>ID de pacie<br>Nº de accese<br>Descripción<br>Nombre de pacient |                                                                   |
| <b>DX</b><br>13:21<br>10/06/<br>CD-RAD m., 10062020<br>日                                                              |                                                                   |
| Imágenes<br>Serie                                                                                                    | Hora<br><b>Tipo</b><br>Procedimiento<br>Fecha                     |
| 9594<br>$\overline{\mathbf{5}}$                                                                                       | 10/06<br>13:22<br><b>Procesados</b><br>Abdomen                    |
| 5<br>9593                                                                                                    | 13:22<br>10/06<br>Abdomen<br><b>Brutos</b>                        |
| <b>Radiofísica</b>                                                                                                    | <b>DX</b><br>$10/06/$ 12:54<br><b>NEW ID</b>                      |
| $\mathbf{m}$                                                                                                    | $10/06/$ 10.23<br><b>DX</b><br><b>NEW ID</b>                      |
| $\mathbf{m}$                                                                                                    | $10/06/$ 10:21<br><b>DX</b><br><b>NEW ID</b>                      |
| <b>Imágenes</b>                                                                                                    |                                                                   |
| <b>Ninguna</b>                                                                                                    | Imagen Nº<br>Vista<br>Fecha<br>Hora<br>Anatomía                   |
| imagen selecc.                                                                                                    | Abdomen antero-posterior<br>10/06/<br>13:23<br>$\mathbf{1}$       |
|                                                                                                    | 10/06/<br>13:24<br>Abdomen antero-posterior<br>$\overline{2}$     |
|                                                                                                    | 且<br>$10/06/$ 13:27<br>$\overline{3}$<br>Abdomen antero-posterior |
| <b>N</b> Ver<br><b>Borrar</b><br>$\Box$ BDL<br>$B$ , PDIRIS<br>$\odot$ CD1<br><b>D. PACS_</b>                         |                                                                   |

Figura 3. Seleccionar las imágenes para su envío al PACS.

#### 3. Herramientas de medida y análisis con el software del equipo.

#### Procedimiento

3.1 Después de la adquisición de imágenes seleccionar la pestaña Herramientas de visualización marcada con una flecha blanca en la figura 4 y marcar Imágenes brutas en el menú desplegable.

3.2 En el mismo menú desplegable seleccionar Anotaciones/Máscara. En los iconos correspondientes se pueden medir distancias, ROIs, etc. (figura 5).

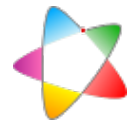

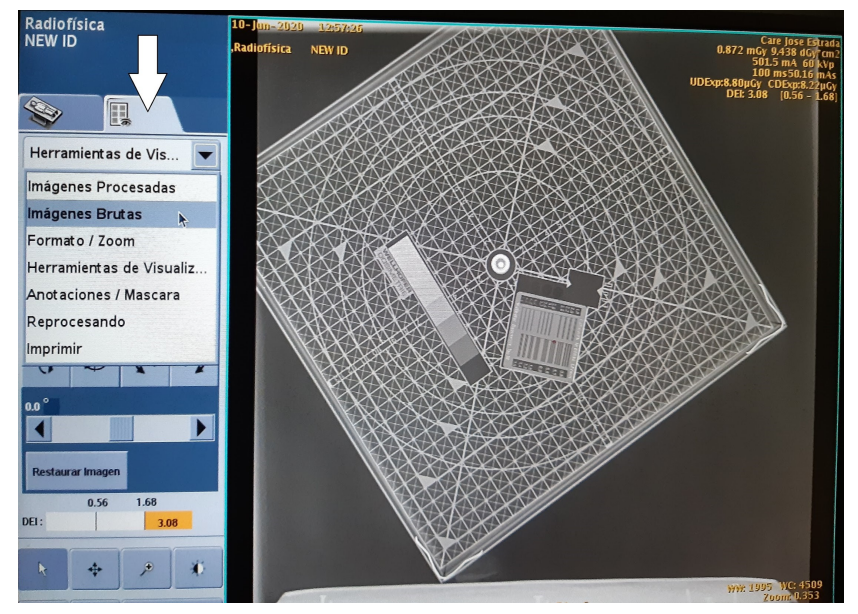

Figura 4. Herramientas de visualización para imágenes brutas.

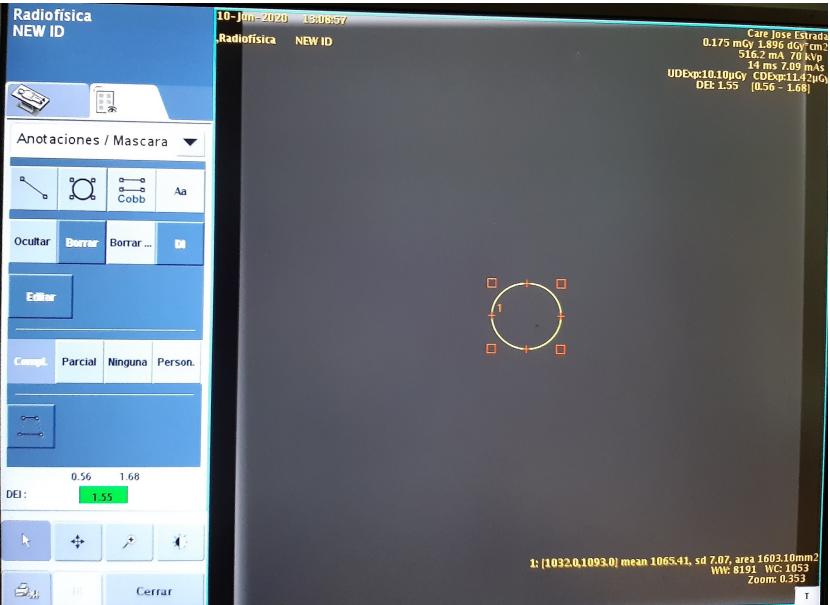

Figura 5. Anotaciones a realizar sobre la imagen.

### **Referencias**

1. General Electric. Discovery™ XR650. Sistema de rayos X. Manual del operador. 2009-2010. Código de documento: 5328340-1ES. Rev. 6.